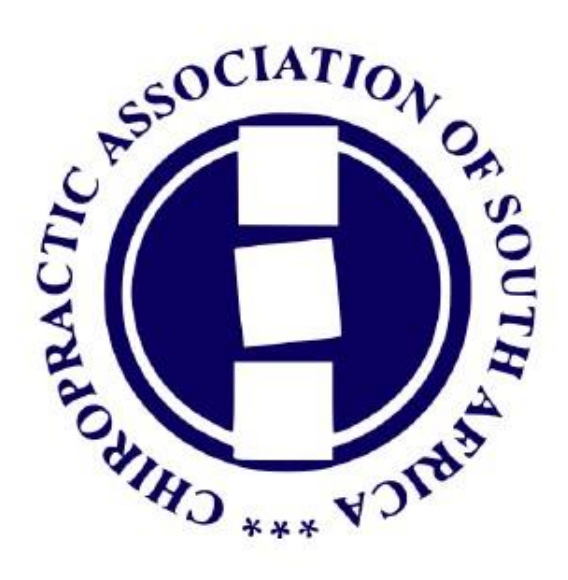

## Event App Instructions

First, you can go to https://www.chiropractic.co.za/app-download to find the links to download either the Android and iOS App.

Once you have downloaded the app, launch the app and you will be taken to a login screen which should look as below.

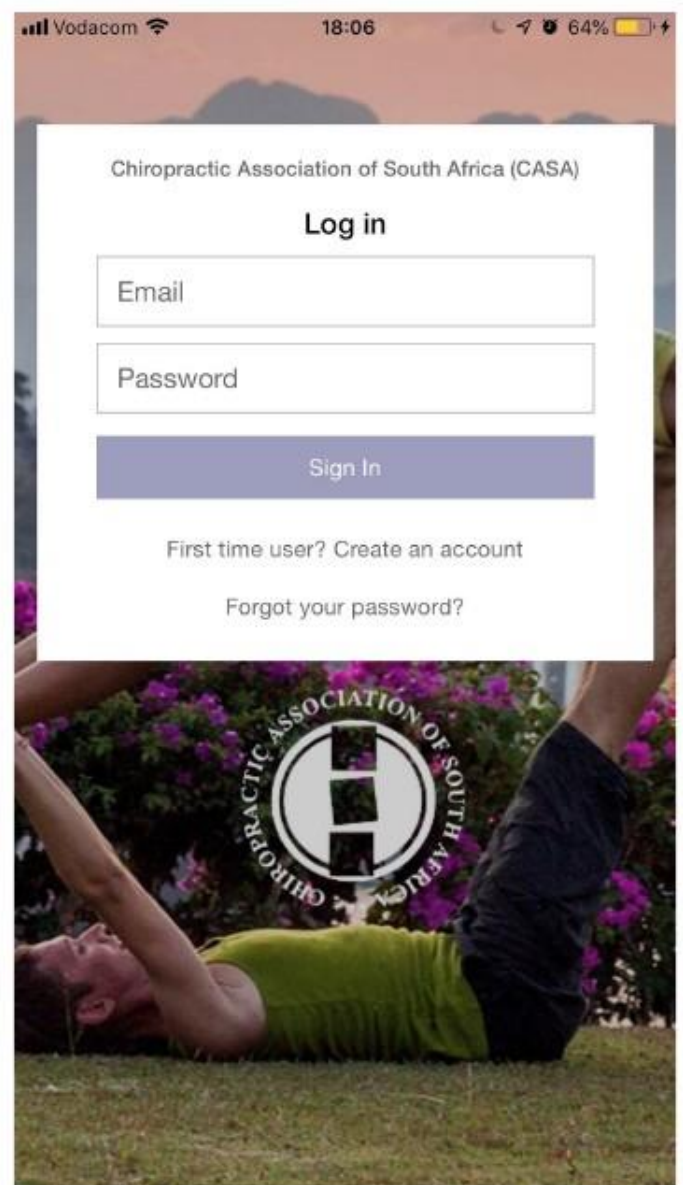

This will be the first time you have used the app, so click on the "First time user? Create an account" link, and you will then be given a popup asking if you are a member or not? See below

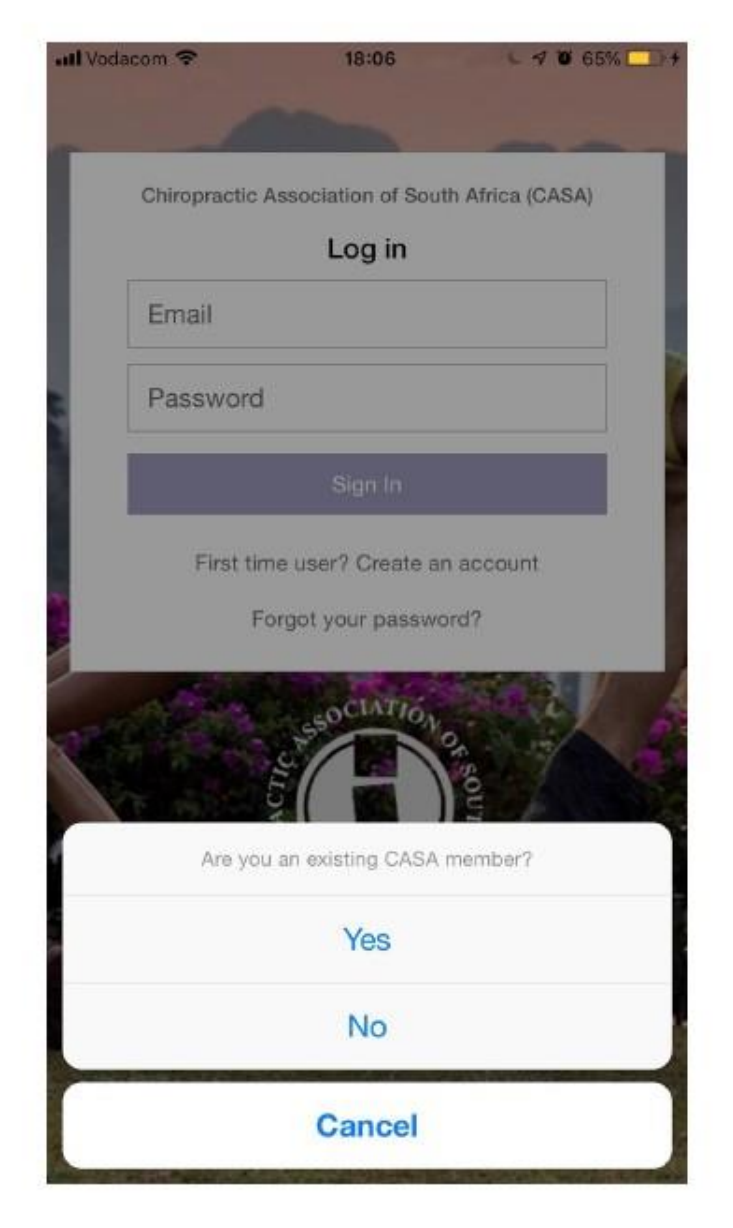

Click on "Yes" and you will be taken to a screen where we are going to ask you for your ID number. This is to verify that you are a member of CASA and to make confirm your email address.

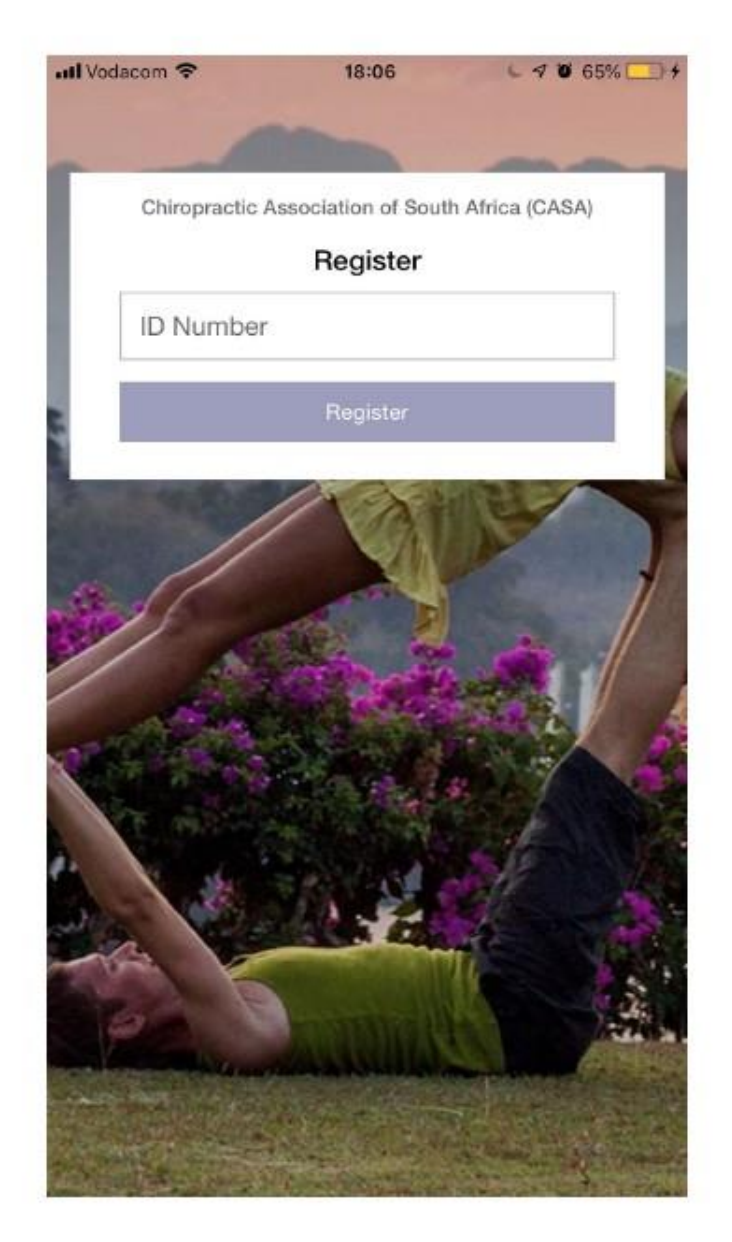

Enter your ID number into the field, and once you have done this, we will be sending you 2 emails.

The first email will be an email to Verify your account, follow the instructions in this email

The second email, is an email with your temporary password, this is the password you will use to enter the app.

NOTE: Please note that the email will go to the email address, which you have recorded on your CASA Membership portal.

Now, you should be able to login to your account, and you will be taken to a screen where you will be able to view upcoming events, as well as view events you have RSVP'd for.

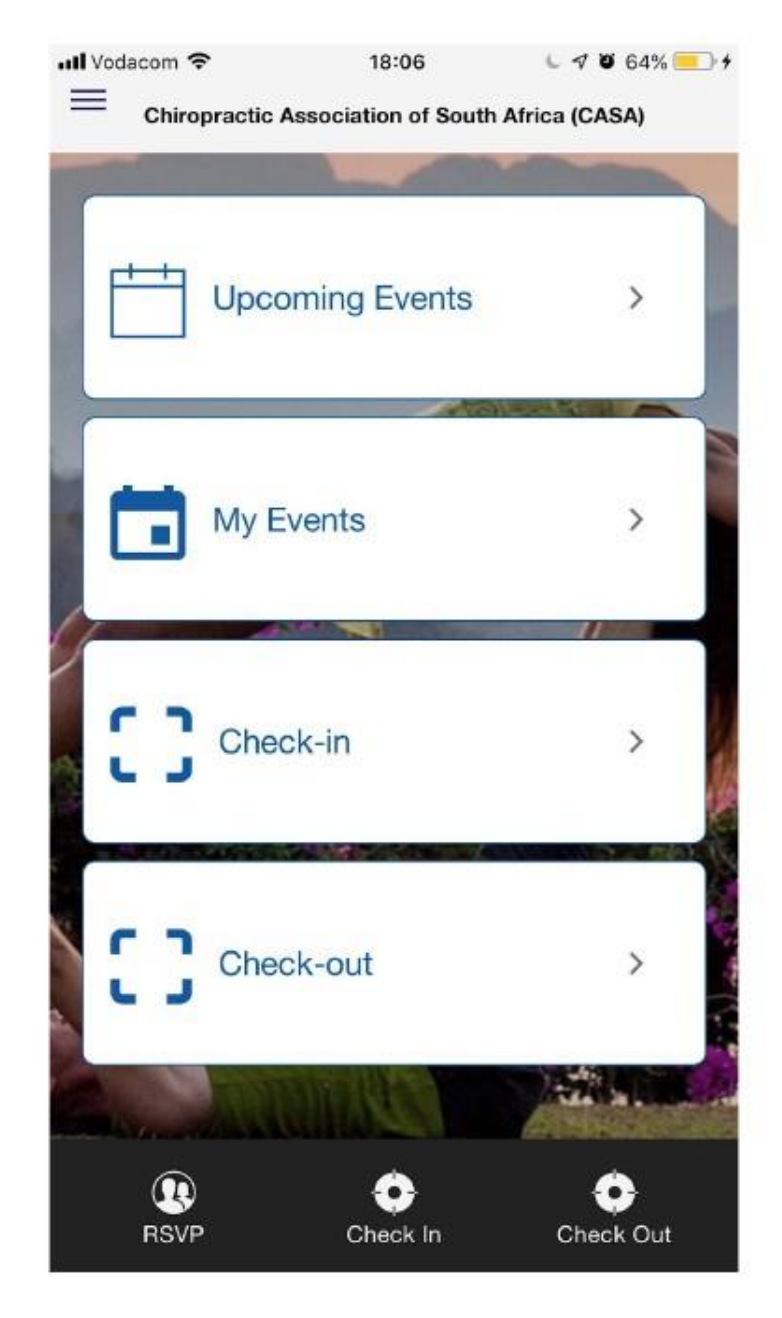

Click on "Upcoming events" and you will be taken to a list of upcoming CASA events.

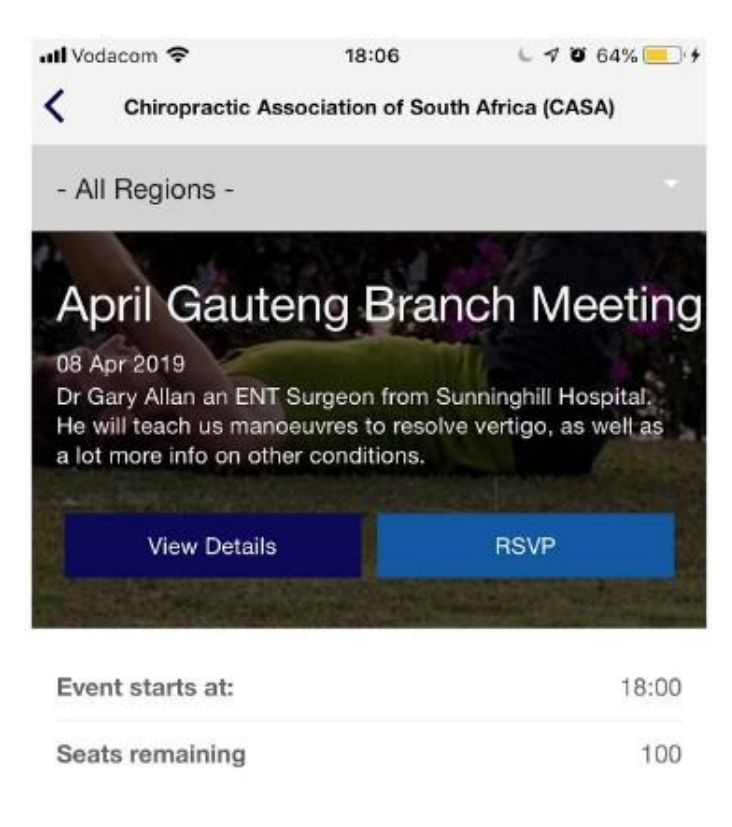

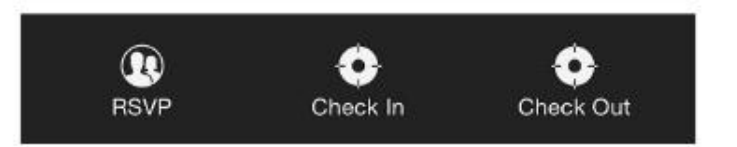

If you wish to attend one of the events, simply click on the "RSVP" button and you will be prompted to enter your account password again to confirm.

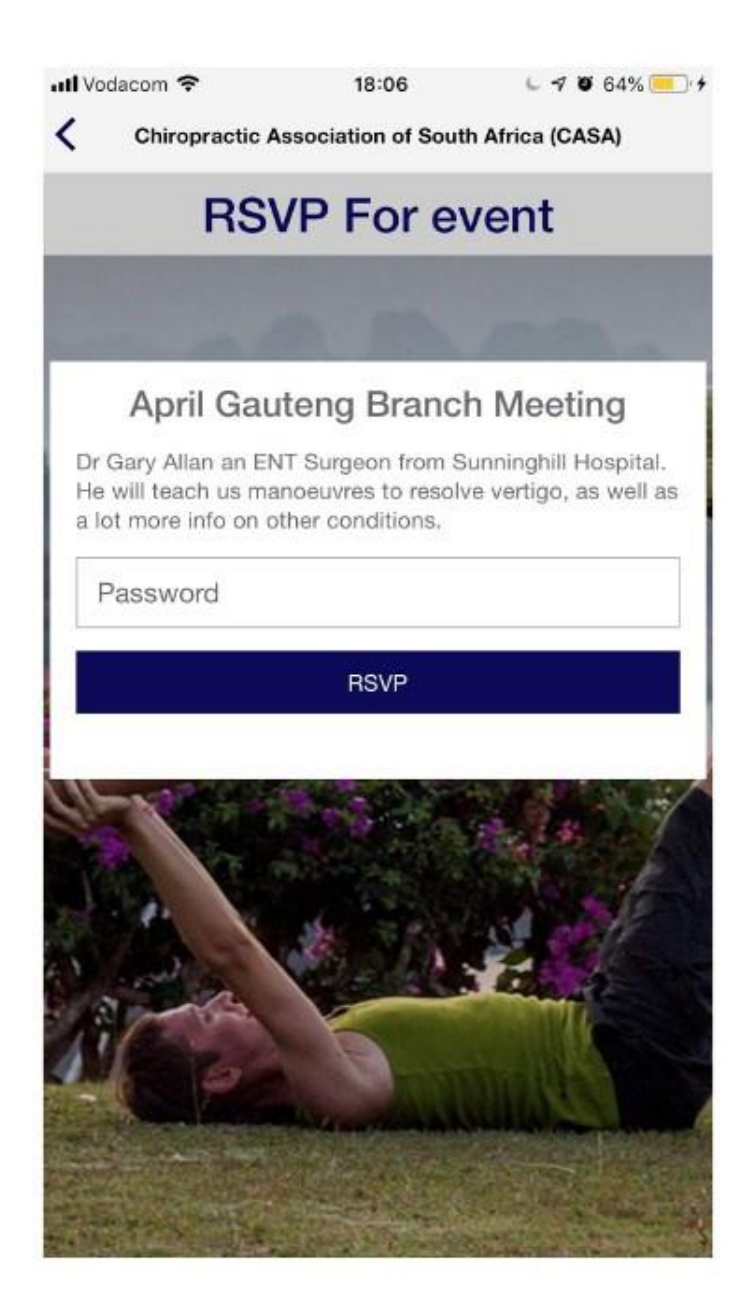

Enter your password, and you have now confirmed your attendance to the event.

Once you arrive at the event on the event date, please make sure to bring your phone, as you are going to use it for self service. When you get to the event, open up your app and click on the "Check In" and it will take you to a page which looks as below;

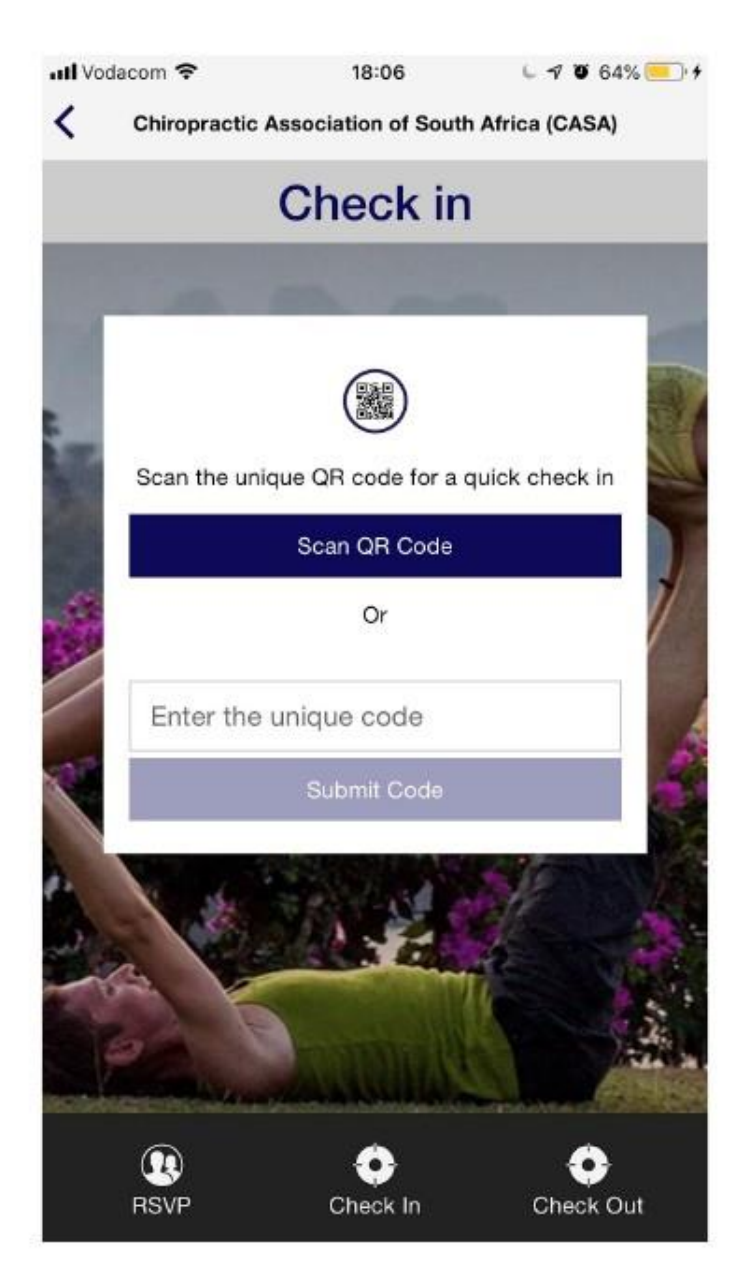

From here you can either click on "Scan QR Code" this will open your phone's camera and you can scan the QR code to check yourself into the session using the QR Code printed on paper on the wall.

Alternatively, there will be a unique code which is shown on the paper and you can enter this into the box on the screen.

## NOTE: You need not to both, either scan, or enter the code to check in